## **How to login for the first time and submit service hours to your student account within X2VOL, for verification and approval:**

Log into your x2VOL account by going to:

<https://x2vol.com/index.html>

## Click **LOG IN** (\*\*Oak Hall Students will never have to start with the Join Option)

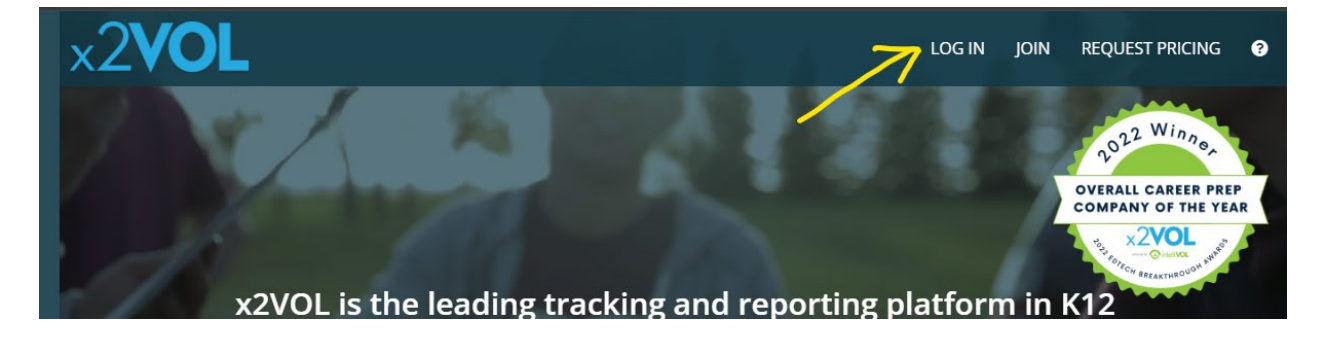

Then go down to the **Continue with Microsoft** button**,** to easily sign on.

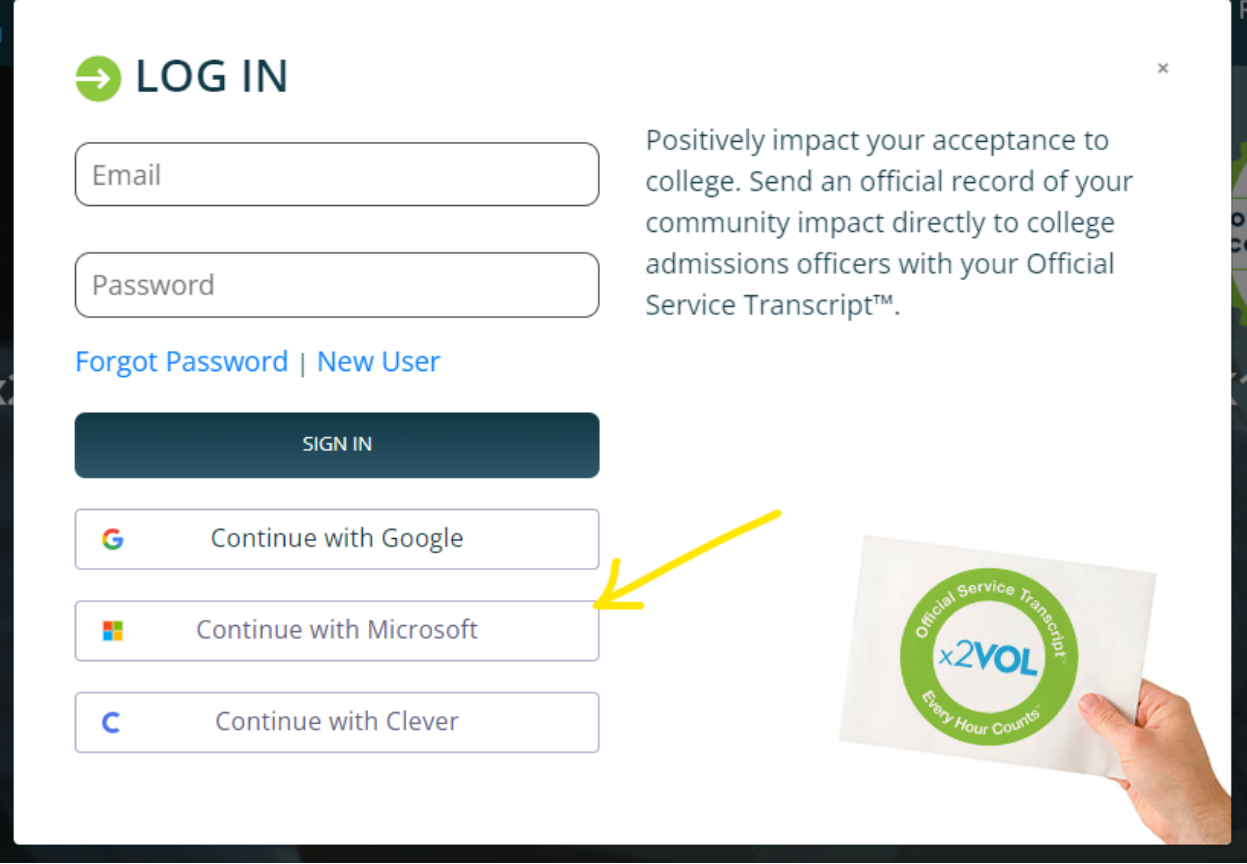

Then enter your @**OakHall.org email address** and then password if prompted.

Once logged in, at the top under **Common Tasks**, click on **ADD HOURS**:

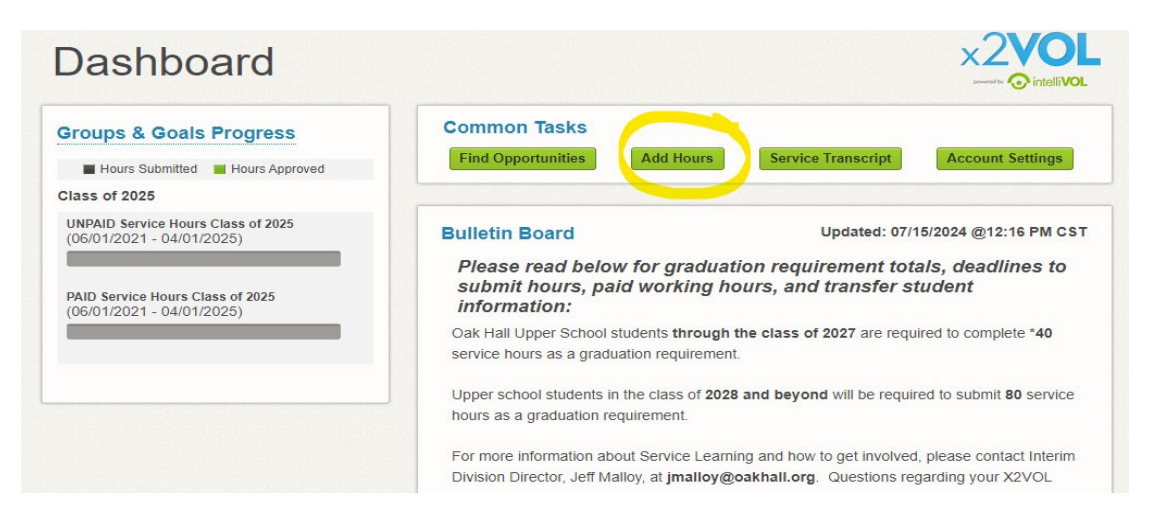

For most hours you are going to be clicking the **CREATE NEW**, under **Personal Projects**, as circled in the below example:

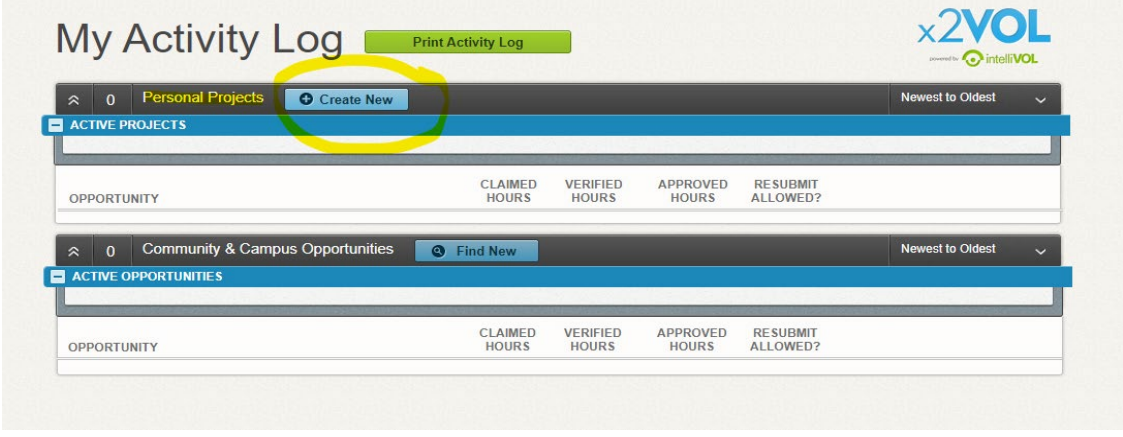

Next, you will fill out the form in its entirety, sections to be aware of within the form:

For any **PAID hours**, you **MUST** include an attachment with a PDF of your pay stub, using the **Attachments** button circled below. \*If this PDF is not attached your hours will be denied until you do so.

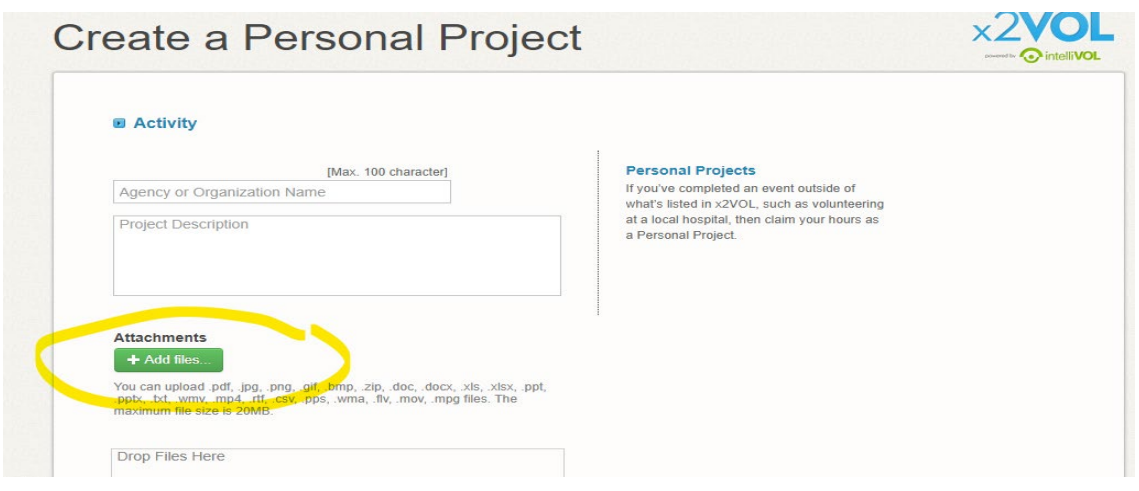

For the section titled, **Apply Hours to Goals section**, you **MUST** use one of the 2 goals listed. Select either **UNPAID service hours** for your graduating class (this will be what most submissions for volunteer service will be listed under) or **select PAID service hours**, if this is a paid job you are submitting service hours for.

\*\*Please do NOT select the 3<sup>rd</sup> option to apply to Non-Exclusive Goals or your submission will be denied\*\*:

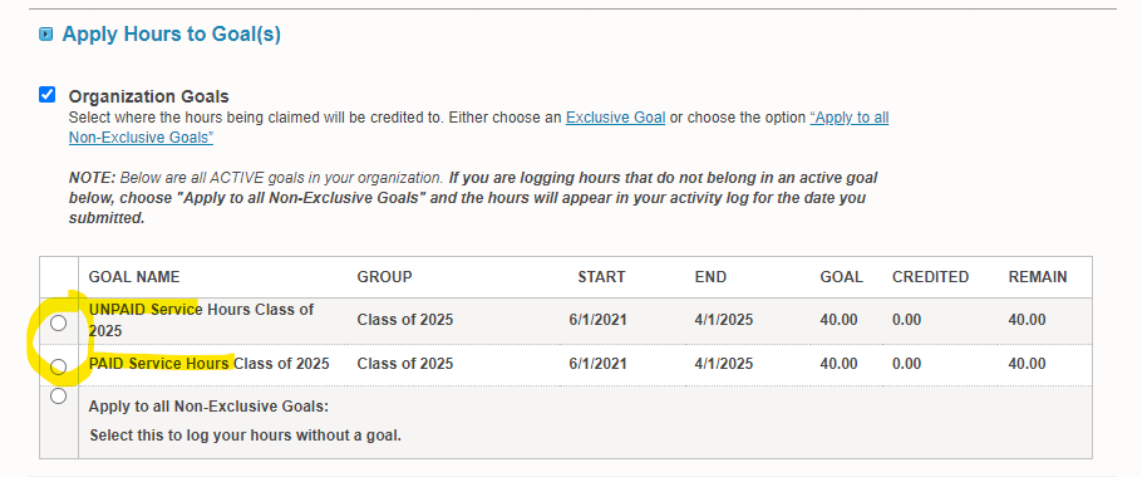

Finally make sure to click **SUBMIT**, to save and submit these hours for verification and approval:

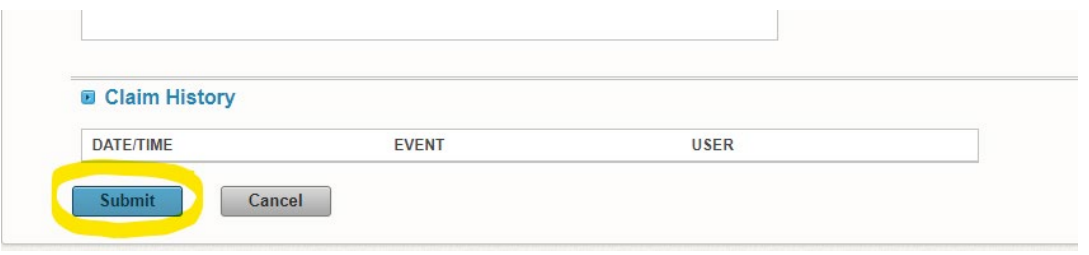

Once your hours have been submitted, they are sent to the **Activity Verification Contact** listed in that section of this form for verification. Once that Contact has verified your hours, Oak Hall receives verification from them, your hours are then processed inhouse before Oak Hall processes a final approval.

**Next, tracking your hours and totals you have towards your graduation requirement:**

## **You can track your hours within your Dashboard of your account in 2 ways:**

1. To see a summary of your hours within Oak Hall's 2 categories for submission, named goals; when logged in, just below the heading at the top of your Dashboard, you will find a status bar listing our 2 goals (Paid & Unpaid Hours).

In the picture below, you can see that the circled goals for your class are at the top left. These 2 goals TOGETHER equal your total hours towards your graduation requirement. From this view, your 2 goals may never individually reach your graduation requirement, and this is ok, as it's the combined total of the two goals.

\*As an important NOTE, you should always read through the **BULLETIN BOARD** section fully and take note of the date it was last updated, to see if additional notes have been added for your to review, marked with the yellow star below:

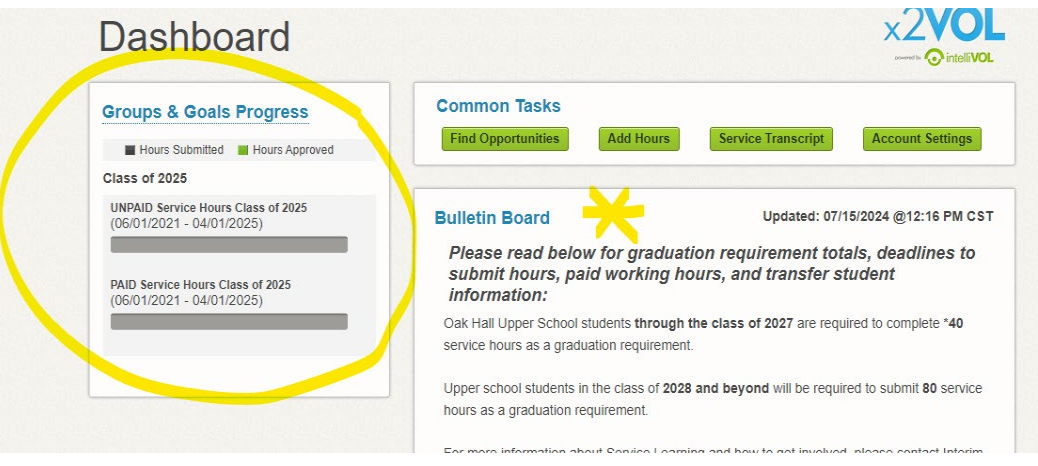

2. In your **Hours Snapshot** section, (found if you scroll down past your Bulletin Board), you can see your *total hours submitted* (grey box), total hours that are *pending* verification from your contact listed (yellow box), total hours that may have been *denied* (red box), total hours that have been *verified* by your contact listed (blue box), and finally your total hours that were *approved* by Oak Hall (green box). \**This green box, your approved hours, are the total you have towards your graduation requirement.*

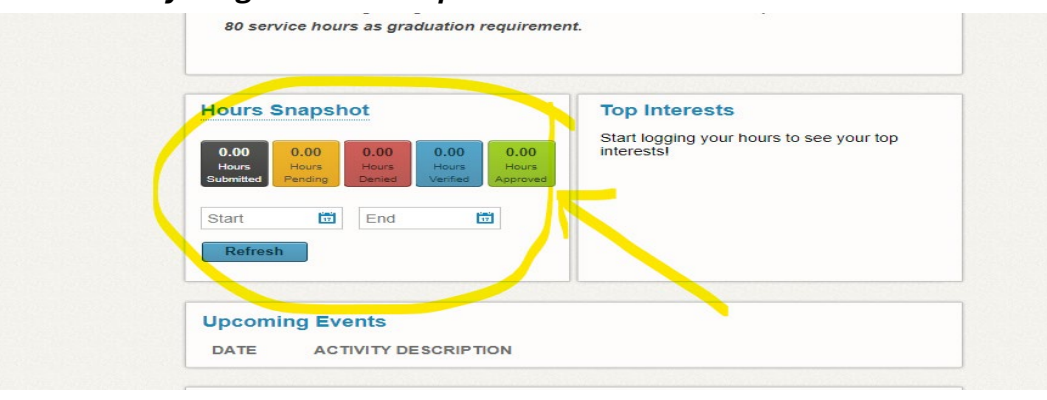